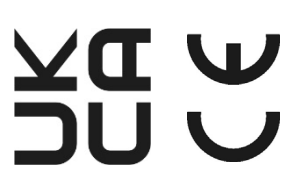

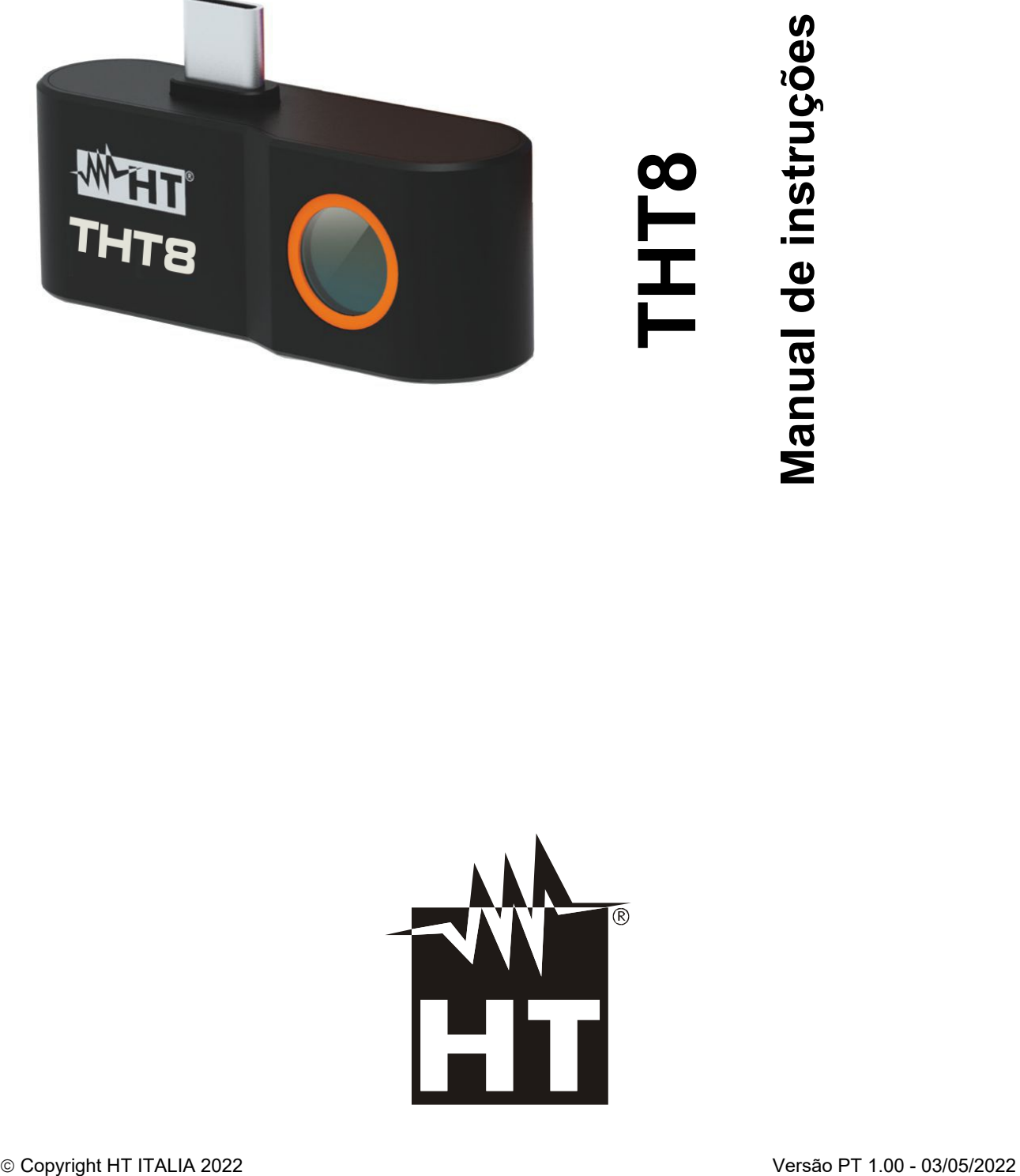

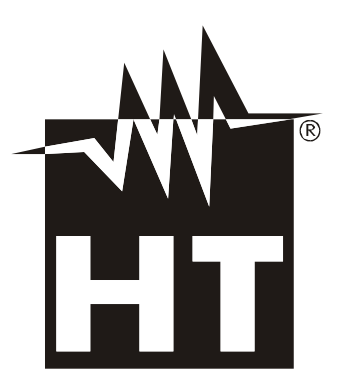

# WHT

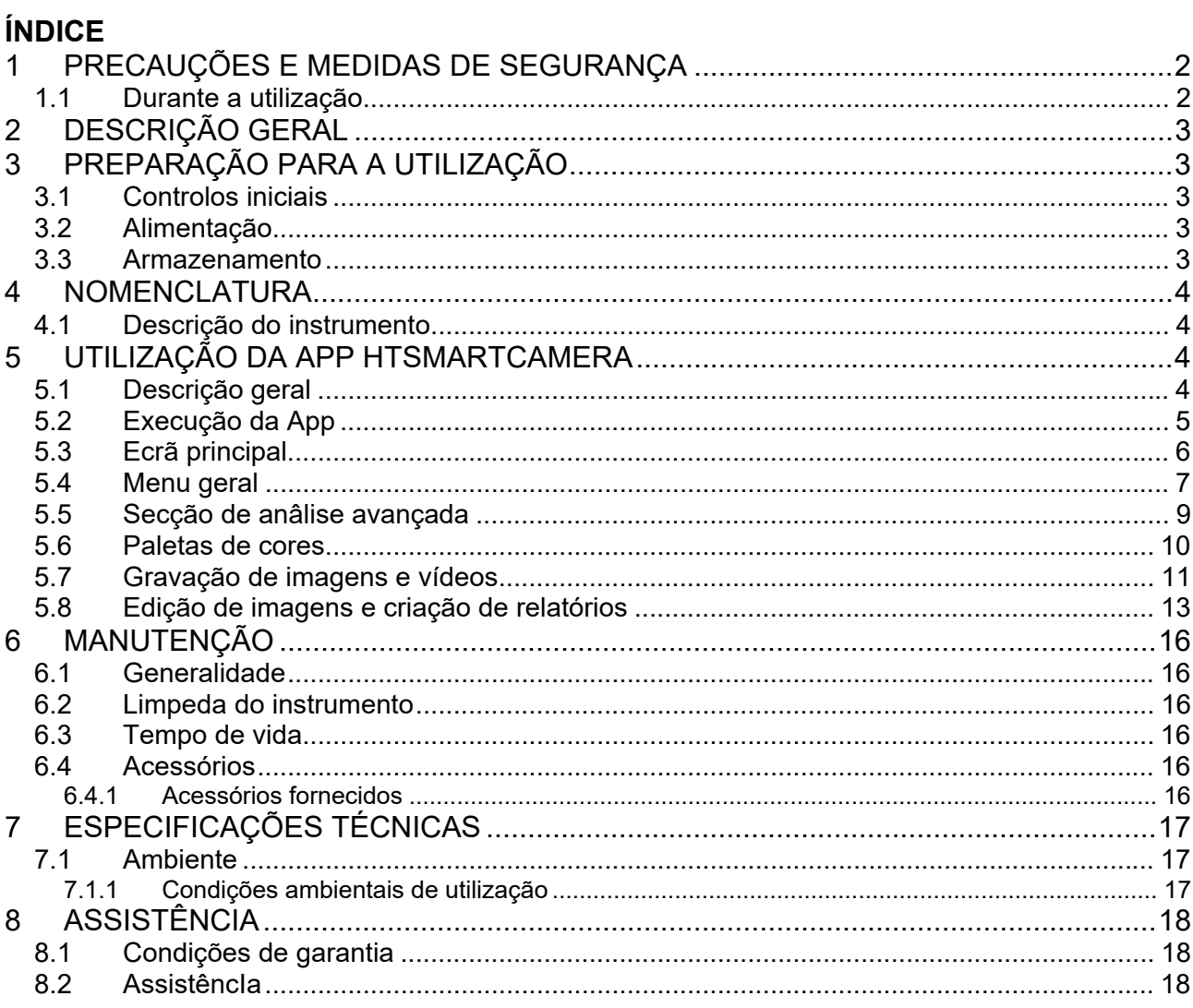

# **1 PRECAUÇÕES E MEDIDAS DE SEGURANÇA**

O instrumento foi concebido de acordo com as diretivas para instrumentos de medição eletrónicos. Para sua própria segurança e para evitar danificar o instrumento, siga os procedimentos descritos neste manual e leia com particular atenção todas as notas precedidas pelo símbolo  $\triangle$ . Por favor, observe as seguintes instruções antes e durante a execução das medições:

### **ATENÇÃO**

- Não medir na presença de gases ou materiais explosivos ou combustíveis, ou em ambientes húmidos ou empoeirados.
- Não efetuar medições se houver quaisquer anomalias no instrumento, tais como deformação, quebra, fuga de substâncias, pouca visualização, etc.
- Manter o instrumento estável durante cada operação de medição

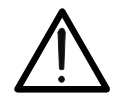

- **Não utilizar o instrumento em ambientes com temperaturas que excedam os limites especificados no § 7.1.1 a fim de não o danificar**
- **Não apontar o instrumento para fontes de alta intensidade de radiação (por exemplo, o sol) a fim de evitar danificar o sensor de IV**
- Evitar choques ou vibrações fortes no instrumento, a fim de evitar danificálo.
- Ao mudar o instrumento de um ambiente frio para um ambiente muito quente, deixá-lo ligado o tempo suficiente para que os efeitos da condensação se evaporem.

Os seguintes símbolos são utilizados neste manual:

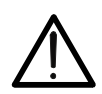

Cuidado: Siga as instruções do manual; a utilização inadequada pode causar danos no instrumento ou nos seus componentes.

### **1.1 DURANTE A UTILIZAÇÃO**

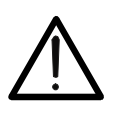

- **ATENÇÃO**
- A não observância dos avisos e/ou instruções pode danificar o instrumento ou ser uma fonte de perigo para o operador.
- Utilize o instrumento apenas dentro das gamas de temperatura indicadas no § 7

### **2 DESCRIÇÃO GERAL**

O instrumento é uma câmara térmica digital profissional de dimensões extremamente pequenas, capaz de efetuar medições de temperatura por infravermelhos diretamente ligada a um dispositivo móvel (**apenas smartphones Android**) através de saída USB-C integrada. A exibição da imagem e a gestão do instrumento só é possível através da 'APP **HTSmartCamera'** que pode ser descarregada e instalada no dispositivo móvel.

As principais caraterísticas do instrumento são:

- Medição de temperatura por infravermelhos na gama de -20°C a 400°C
- Visualização de imagens em ligação com dispositivo móvel via **HTSmartCamera** APP
- Resolução do sensor: 120x90pxl
- Sensibilidade térmica:<0.05°C @ 30°C / 50mK
- Medição da temperatura em °C / °F
- Função "Screening" para medição da temperatura facial
- Focalização automática da imagem
- Guardar instantâneos de IR em formato JPG
- Guardar vídeo IR em formato MP4
- Saída USB-C para ligação a dispositivo móvel

## **3 PREPARAÇÃO PARA A UTILIZAÇÃO**

### **3.1 CONTROLOS INICIAIS**

O instrumento foi verificado elétrica e mecanicamente antes de ser enviado. Foram tomadas todas as precauções possíveis para garantir que o instrumento possa ser entregue sem danos. No entanto, recomendamos que verifique brevemente o instrumento para detetar quaisquer danos que possam ter ocorrido durante o transporte. Se for encontrado qualquer dano, contactar imediatamente o transportador. É também aconselhável verificar se a embalagem contém todas as partes listadas no § 6.4.1. Em caso de discrepâncias, contacte o revendedor. Se for necessário devolver o instrumento, por favor siga as instruções do § 8.

### **3.2 ALIMENTAÇÃO**

O instrumento é alimentado diretamente a partir do dispositivo móvel ao qual está ligado através da saída USB-C (ver Fig. 1 - parte 1).

### **3.3 ARMAZENAMENTO**

Para assegurar medições precisas, após um longo período de armazenamento em condições ambientais extremas, aguardar que o instrumento volte às condições normais (ver § 7.1.1).

### **4 NOMENCLATURA**

**4.1 DESCRIÇÃO DO INSTRUMENTO** 

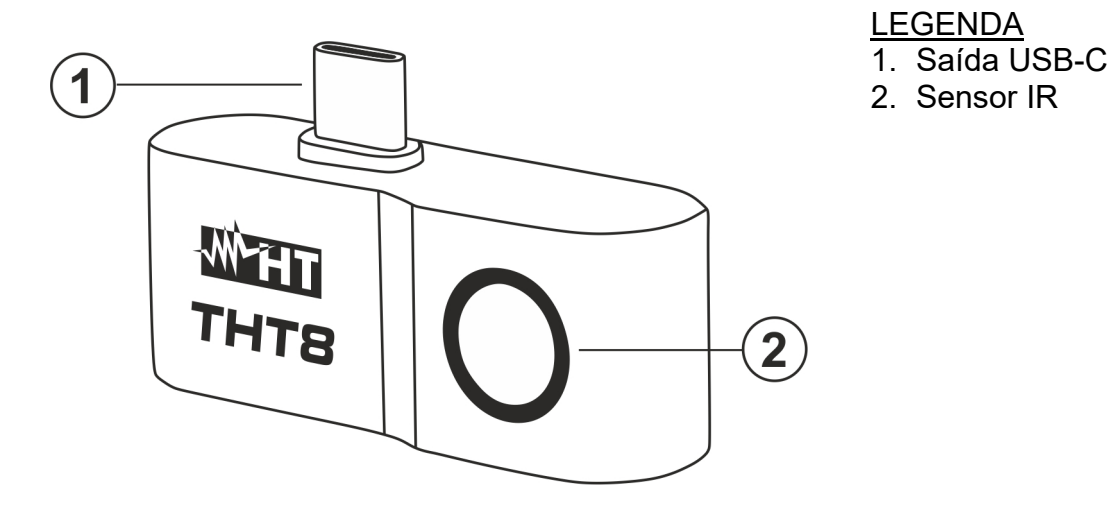

Fig. 1: Descrição do instrumento

### **5 UTILIZAÇÃO DA APP HTSMARTCAMERA**

O instrumento THT8 é gerido em conjunto com a App **HTSmartCamera**, disponível **apenas para sistemas Android** e descarregável a partir da loja relevante (enquadrar o código QR abaixo).

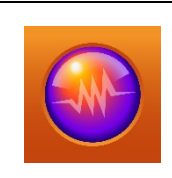

Compatível com os sistemas Android versão 4.4 ou superior Processador Quad Core A35 de 2GB de RAM ou superior

HTSmartCamera APP es disponível para download no link: **www.ht-instruments.com/download** 

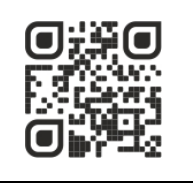

### **5.1 DESCRIÇÃO GERAL**

O APP HTSmartCamera fornece a seguinte funcionalidade:

- Ligação em tempo real USB-C com dispositivos móveis Android (smartphones)
- > Análise em tempo real de imagens expostas
- Cursor em posição central fixa
- $\geq 9$  paletas de cores disponíveis
- Análise avançada (Pontos, Linhas, Áreas)
- Deteção automática de pontos quentes/frios na imagem
- Armazenamento de imagens JPG (instantâneos) em dispositivo móvel
- Gravação de vídeo IR MP4 em dispositivo móvel
- Ativação da lanterna no dispositivo móvel
- Criação de relatório PDF

### **5.2 EXECUÇÃO DA APP**

- 1. Instale a APP HTSmartCamera no seu dispositivo móvel
- 2. Executar o APP no dispositivo móvel. O ecrã inicial (ver Fig. 2 parte esquerda) é exibido por alguns momentos. É mostrado o ecrã na Fig. 2 - parte central que indica a câmara não ligada.
- 3. Ligar a câmara THT8 ao dispositivo móvel através da saída USB-C (ver fig. 1 parte 1). O dispositivo é automaticamente reconhecido pelo dispositivo móvel.
- 4. Depois de esperar alguns segundos, a imagem IR do sujeito enquadrado está presente no visor do dispositivo móvel (ver Fig. 2 - lado direito).

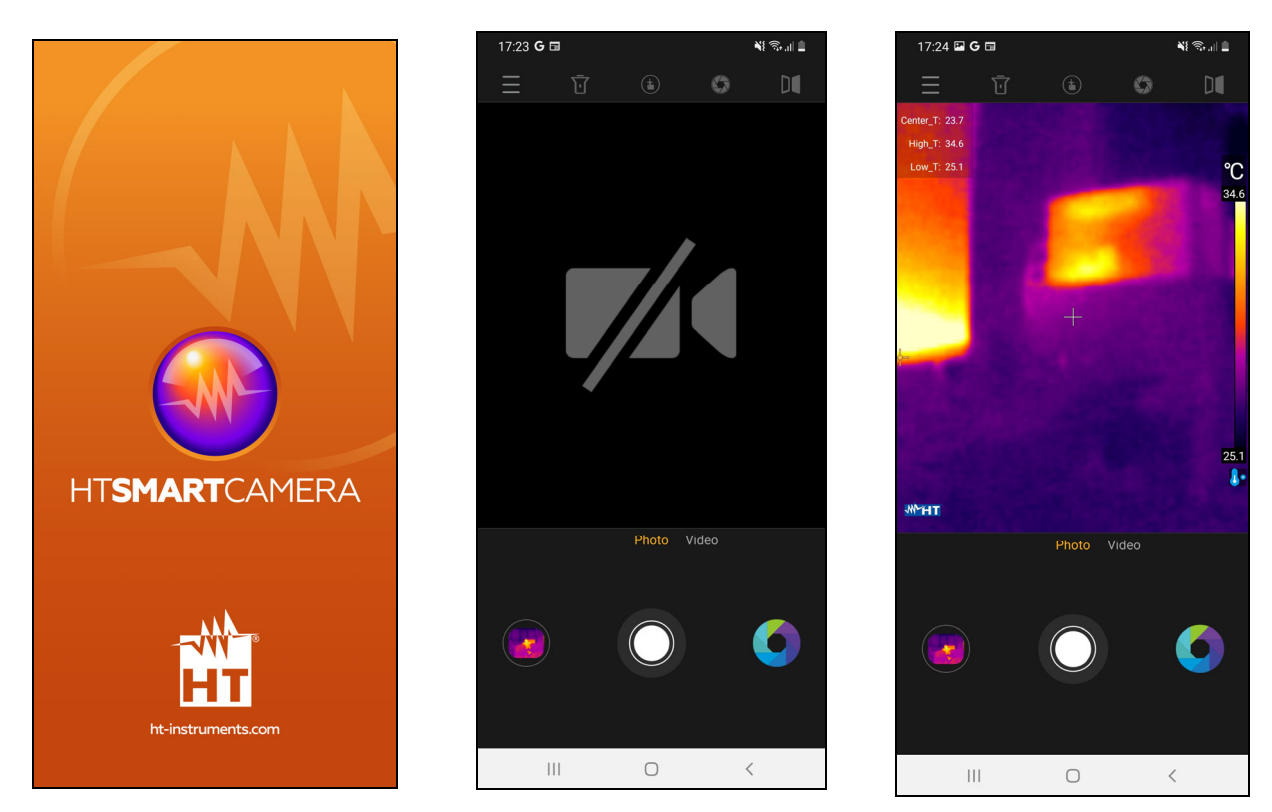

Fig. 2: Visualização inicial do ecrã e ligação do instrumento

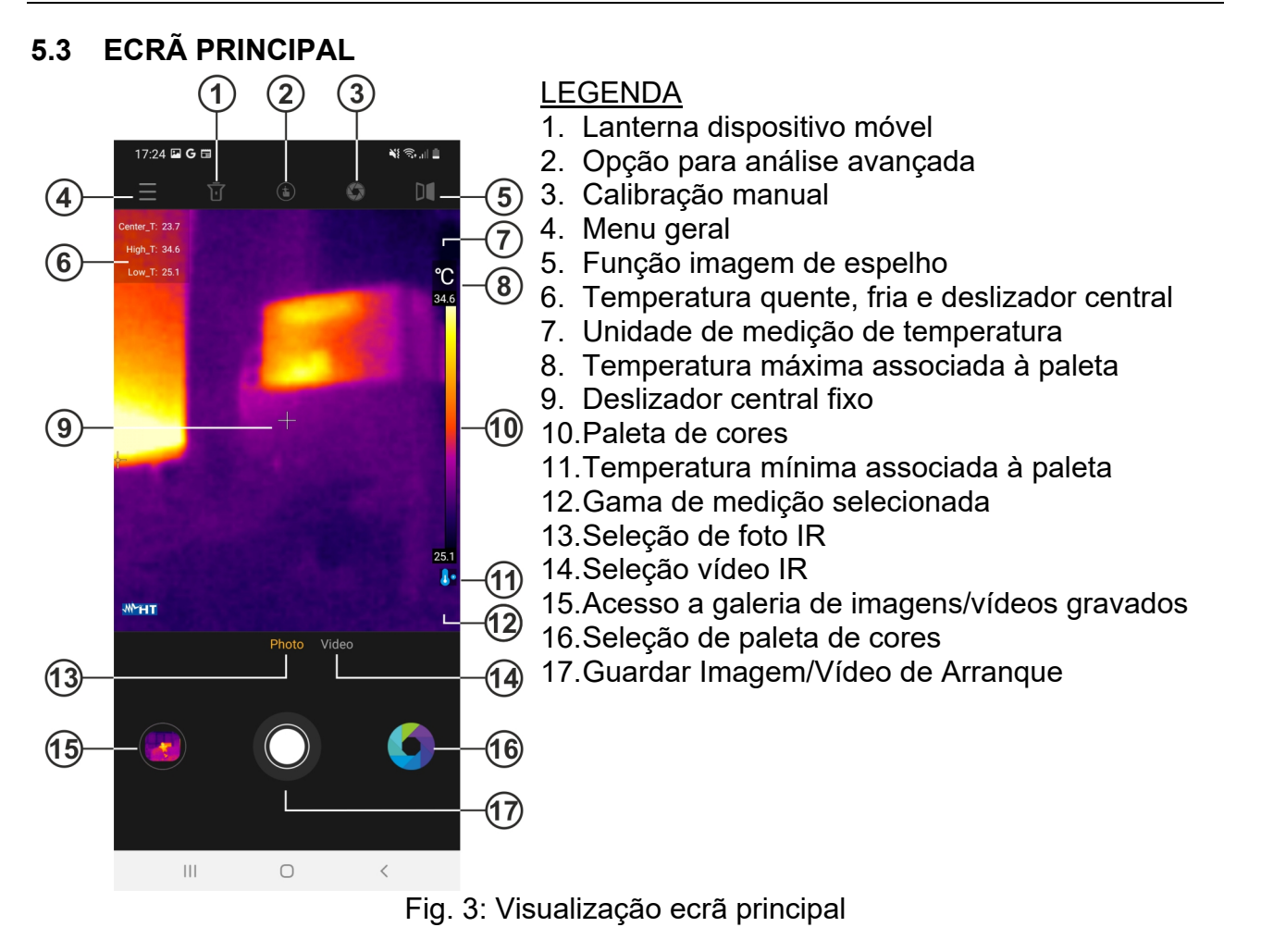

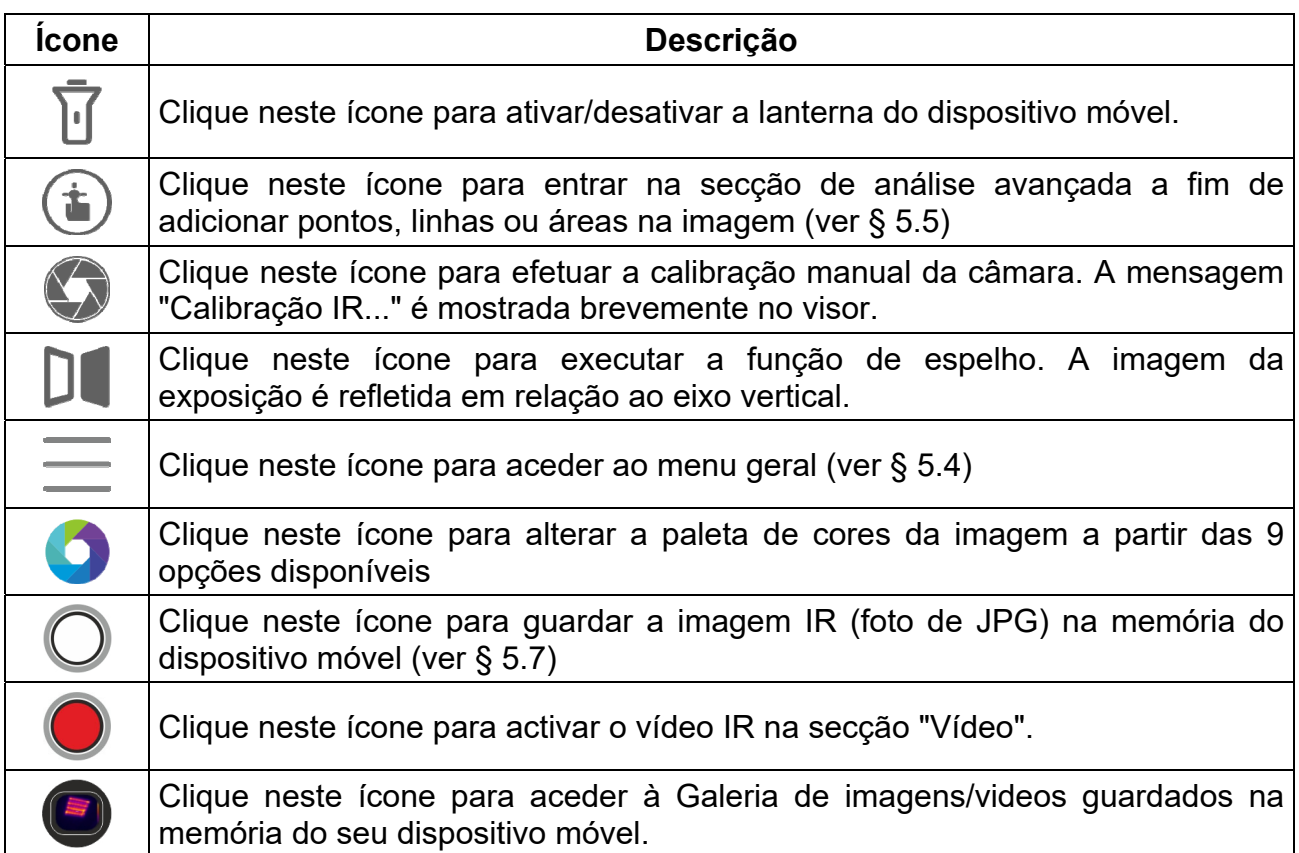

### **5.4 MENU GERAL**

1. Clique no ícone  $\equiv$  para entrar no menu geral da App. O ecrã da Fig. 4 – lado esquerdo é exibido no ecrã

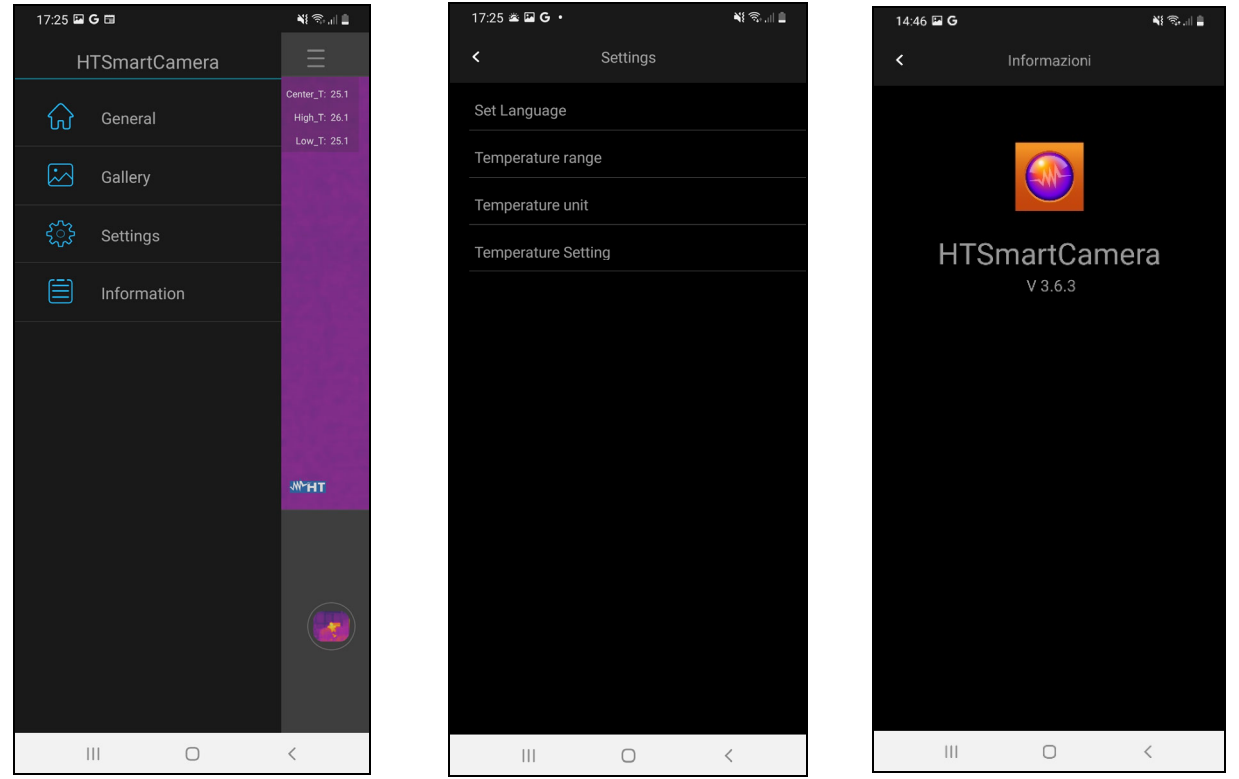

Fig. 4: Menu geral

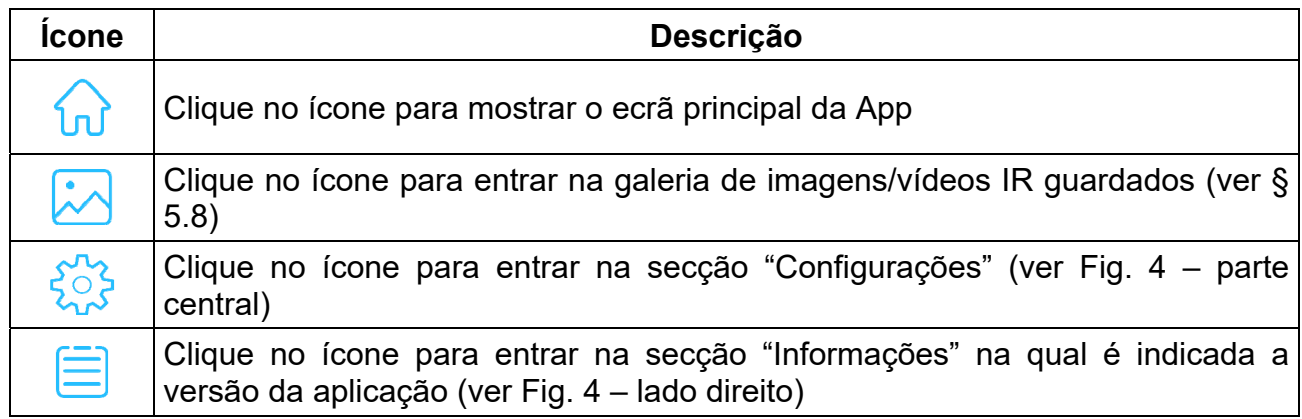

- 2. Clique no ícone " $\frac{1}{2}$ " para realizar configurações gerais no âmbito da aplicação. Estão disponíveis as seguintes opções:
	- **Executa Executa e a seleção do idioma de aplicação de entre as** disponíveis. A opção "Idioma do sistema disponível" permite a seleção automática do idioma do sistema do dispositivo móvel (ver Fig. 5 - lado esquerdo)
	- **Emperature range** → o instrumento realiza medições de temperatura na gama: -20°C a 400°C divididos em duas subfaixas -20°C a 130°C (ícone  $\mathbf{0}^{\circ}$  exibido) e 130°C a 400°C (ícone **0°** mostrado). Também é possível seleccionar a gama do modo de rastreio (medição da temperatura facial)  $32^{\circ}$ C ÷ 42 $^{\circ}$ C (ícone  $\triangle$  exibido).
	- **Emperature Unit** → permite a seleção da unidade de temperatura a partir das opções: **°C** e **°F** (ver Fig. 5 – lado direito)

# WY HT

| 17:26 国 G 国            |              | $\mathbf{N}_\mathrm{c}^2 \otimes_{\mathrm{Coh}} \mathbf{N}_\mathrm{c}$ | 17:27 国 G 国          |                                 | $\mathbf{N}^{\text{c}}_{\text{c}}\mathbf{S}_{\text{c}}\mathbf{M}^{\text{c}}\mathbf{M}^{\text{c}}$ | 17:27 国 G 国          |                  | $\mathbf{N}_1^2 \otimes_{\mathbf{r}} \mathbf{N}_1^2 \mathbf{R}_2^2$ |
|------------------------|--------------|------------------------------------------------------------------------|----------------------|---------------------------------|---------------------------------------------------------------------------------------------------|----------------------|------------------|---------------------------------------------------------------------|
| $\langle$              | Set Language |                                                                        | $\blacktriangleleft$ | Temperature range               |                                                                                                   | $\langle$            | Temperature unit |                                                                     |
| Device system language |              |                                                                        |                      | -20°C~130°C                     | $\odot$                                                                                           | $^\circ \! \text{C}$ |                  |                                                                     |
| 简体中文                   |              |                                                                        |                      | 130°C~400°C                     |                                                                                                   | $\,{}^{\circ}\!F$    |                  |                                                                     |
| English                |              | ⊘                                                                      |                      | Screening mode                  |                                                                                                   |                      |                  |                                                                     |
| Deutsch                |              |                                                                        |                      |                                 |                                                                                                   |                      |                  |                                                                     |
| Español                |              |                                                                        |                      |                                 |                                                                                                   |                      |                  |                                                                     |
| Français               |              |                                                                        |                      |                                 |                                                                                                   |                      |                  |                                                                     |
| Italian                |              |                                                                        |                      |                                 |                                                                                                   |                      |                  |                                                                     |
| Portuguese             |              |                                                                        |                      |                                 |                                                                                                   |                      |                  |                                                                     |
|                        |              |                                                                        |                      |                                 |                                                                                                   |                      |                  |                                                                     |
|                        |              |                                                                        |                      |                                 |                                                                                                   |                      |                  |                                                                     |
|                        |              |                                                                        |                      |                                 |                                                                                                   |                      |                  |                                                                     |
|                        |              |                                                                        |                      |                                 |                                                                                                   |                      |                  |                                                                     |
|                        |              |                                                                        |                      |                                 |                                                                                                   |                      |                  |                                                                     |
|                        |              |                                                                        |                      |                                 |                                                                                                   |                      |                  |                                                                     |
|                        |              |                                                                        |                      |                                 |                                                                                                   |                      |                  |                                                                     |
|                        |              |                                                                        |                      |                                 |                                                                                                   |                      |                  |                                                                     |
|                        |              |                                                                        |                      |                                 |                                                                                                   |                      |                  |                                                                     |
| $\vert\vert\vert$      | $\bigcirc$   | $\,<\,$                                                                |                      | $\vert\vert\vert$<br>$\bigcirc$ | $\lt$                                                                                             | $\vert\vert\vert$    | $\bigcirc$       | $\langle$                                                           |

Fig. 5: Exibição de secção configurações gerais

**Emperature Settings → Permite-lhe selecionar a visualização dos cursores** associados à medição da temperatura do ponto "quente", do ponto "frio" e do cursor central da imagem. (ver Fig. 6)

| 17:27 国 G 国     |                            | ¥{ %, il il    |
|-----------------|----------------------------|----------------|
| ≺               | <b>Temperature Setting</b> |                |
|                 | Show cursor Temperature    | G)             |
|                 | Show high Temperature      | $\odot$        |
|                 | Show low Temperature       | $\overline{C}$ |
|                 |                            |                |
|                 |                            |                |
|                 |                            |                |
|                 |                            |                |
|                 |                            |                |
|                 |                            |                |
|                 |                            |                |
|                 |                            |                |
|                 |                            |                |
|                 |                            |                |
|                 |                            |                |
| $\overline{  }$ |                            | $\langle$      |

Fig. 6: Exibição de secção de definições de temperatura

### **5.5 SECÇÃO DE ANÂLISE AVANÇADA**

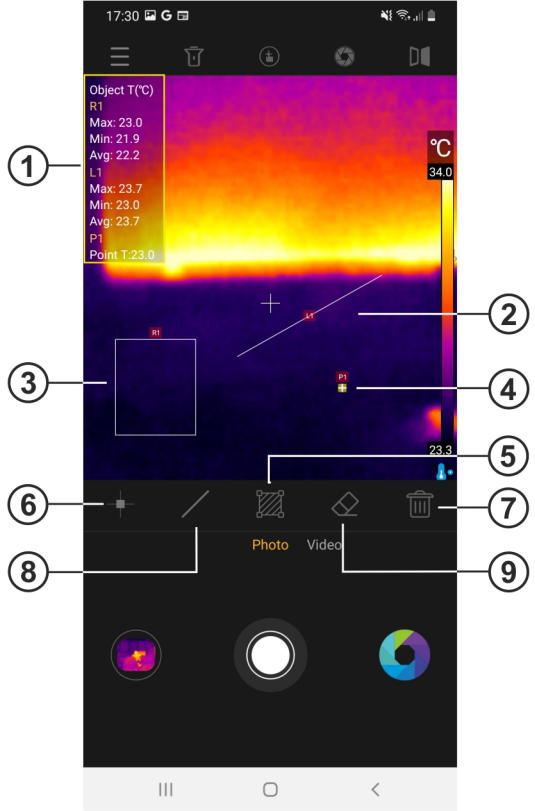

### LEGENDA:

- 1. Objetos de informação de temperatura na imagem
- 2. Objeto de linha sobre imagem
- 3. Área objeto sobre imagem
- 4. Ponto objeto sobre imagem
- 5. Calibração manual do instrumento
- 6. Ponto sobre a imagem adicionado
- 7. Apagar todos os objetos da imagem
	- 8. Adição de linha na imagem
	- 9. Eliminação do último objeto na imagem

Fig. 7: Exibição de secção de análise avançada

| <b>Icone</b> | <b>Descrição</b>                                                                                                    |
|--------------|----------------------------------------------------------------------------------------------------|
|              | Toque neste ícone para adicionar um ponto de medição (Px) na imagem (máx.<br>5 pontos) que pode ser arrastado para qualquer posição. A mensagem 'Add<br>Point' aparece. A temperatura associada ao ponto é mostrada no topo do ecrã<br>(ver Fig. 7 - parte 1) e varia dinamicamente à medida que se move o ponto.                                                                               |
|              | Clique neste ícone para adicionar uma medida de Linha (Lx) à imagem (máx. 4<br>linhas) que pode ser editada e arrastada para qualquer posição. A mensagem<br>"Add Line" aparece por um momento. As temperaturas Mín, Máx e Média<br>associadas aos pontos da linha são mostradas no topo do ecrã (ver Fig. 7 -<br>parte 1) e mudam dinamicamente à medida que se move a linha.                  |
|              | Clique neste ícone para adicionar uma Área de Medição (Rx) na imagem<br>(máximo 2 áreas) que pode ser editada e arrastada para qualquer posição. A<br>mensagem "Adicionar área" aparece por um momento. As temperaturas Mín,<br>Máx e Média associadas aos pontos internos da área são exibidas no topo do<br>ecrã (ver Fig. 7 - parte 1) e mudam dinamicamente à medida que se move a<br>área. |
|              | Clique neste ícone para apagar o último objeto inserido na imagem                                                                                                    |
|              | Clique neste ícone para apagar todos os objetos colocados sobre a imagem.                                                                                                    |

### **5.6 PALETAS DE CORES**

1. Clique no ícone **vo** para selecionar a paleta de cores a ser associada à imagem IR no visor do dispositivo móvel. O seguinte ecrã é exibido

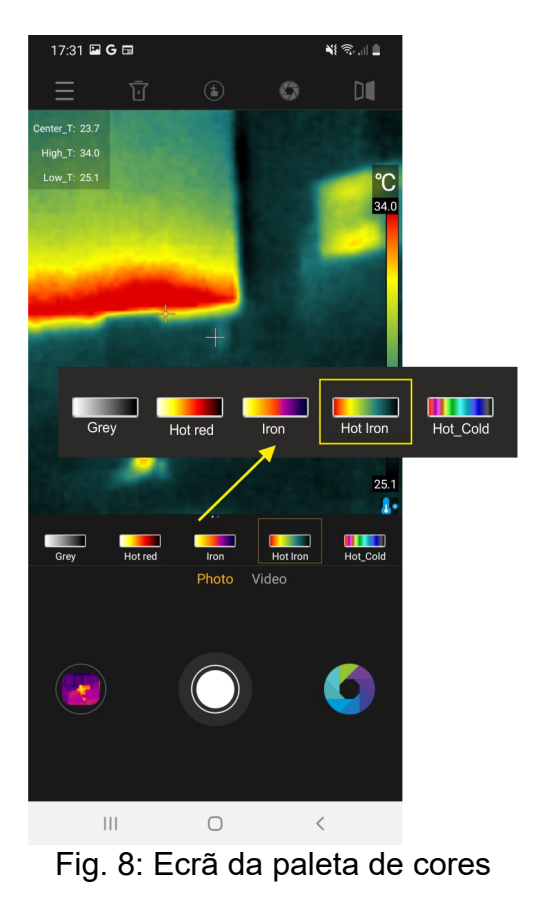

2. Arrastar e largar para selecionar a paleta de cores desejada entre as 9 opções possíveis. O efeito é automaticamente visível na imagem exibida.

### **5.7 GRAVAÇÃO DE IMAGENS E VÍDEOS**

A aplicação permite guardar imagens (instantâneos) em formato JPG e vídeos IR em formato MP4 que podem ser recuperados na Galeria (ver Fig. 3 - parte 15).

- 1. Clique no ícone branco central (ver Fig. 3 parte 17) para guardar a imagem no visor. A mensagem " Saved photo " é exibida por um momento e a fotografia correspondente é mostrada no ícone inferior esquerdo (ver Fig. 3 - parte 15), como mostra a Fig. 9 parte esquerda.
- 2. Clique na opção "Vídeo" (ver Fig. 3 parte 14) para realizar vídeo IR e toque no ícone vermelho central para iniciar a operação. Toque no ícone quadrado vermelho central (ver Fig. 9 - parte do meio) para terminar e guardar o vídeo IR. A mensagem "Saved video " é exibida.
- 3. As imagens e vídeos IR guardados estão disponíveis na pasta "**DCIM/Snapshots\_pics**" do dispositivo móvel ligado.
- 4. Clique no ícone no canto inferior esquerdo (ver Fig. 3 parte 15 para aceder à Galeria de imagens e vídeos guardados (ver Fig. 9 - parte direita).

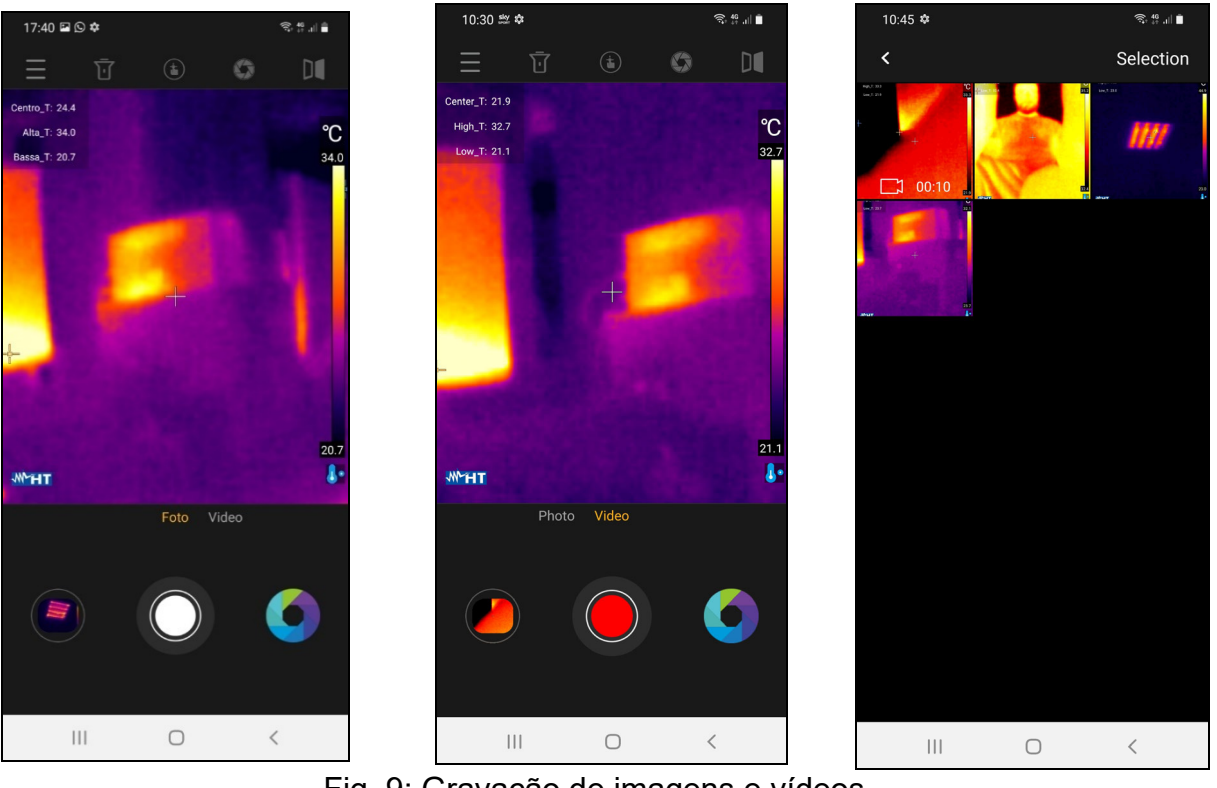

- Fig. 9: Gravação de imagens e vídeos
- 5. Clique no comando "Selection" para aceder aos ícones individuais dentro da Galeria. O seguinte ecrã é exibido:

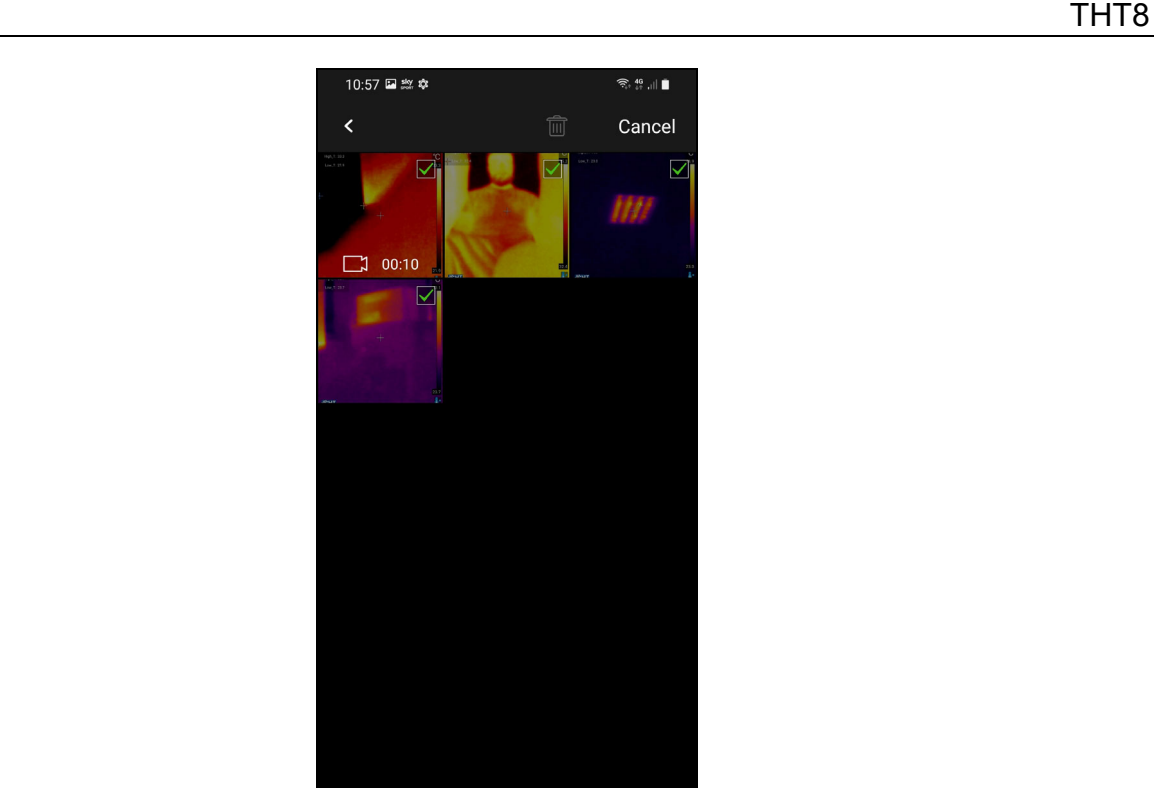

 $\bigcirc$ Fig. 10: Seleção de imagem/vídeo na Galeria

 $\,$   $\,$   $\,$ 

 $\bar{\mathcal{H}}$ 

6. Selecione os ícones das imagens/vídeos que deseja apagar. Clique no ícone  $\widehat{\overline{\mathbb{m}}}$  para executar a operação ou "Cancel" para voltar ao ecrã anterior

### **5.8 EDIÇÃO DE IMAGENS E CRIAÇÃO DE RELATÓRIOS**

A aplicação permite modificar uma imagem guardada na galeria (alterar palete e adicionar objectos) e criar um relatório PDF com a inclusão de uma imagem visível selecionada pelo utilizador.

### Editar imagem guardada

- 1. Entre na Galeria e selecione a imagem desejada (ver § 5.7) como mostrado na Fig. 11 - lado esquerdo
- 2. Clique no ícone **para abrir a secção de edição de imagem.**
- 3. Clique no ícone  $\bullet$  para editar a paleta de cores (ver § 5.6) e clique no ícone  $\bigoplus$  para abrir a ferramenta de análise avançada (ver Fig. 11 – lado direito)
- 4. Inserir quaisquer objetos na imagem (ver § 1) e tocar no ícone "Save" no canto superior direito do ecrã (ver Fig. 11 - lado direito)

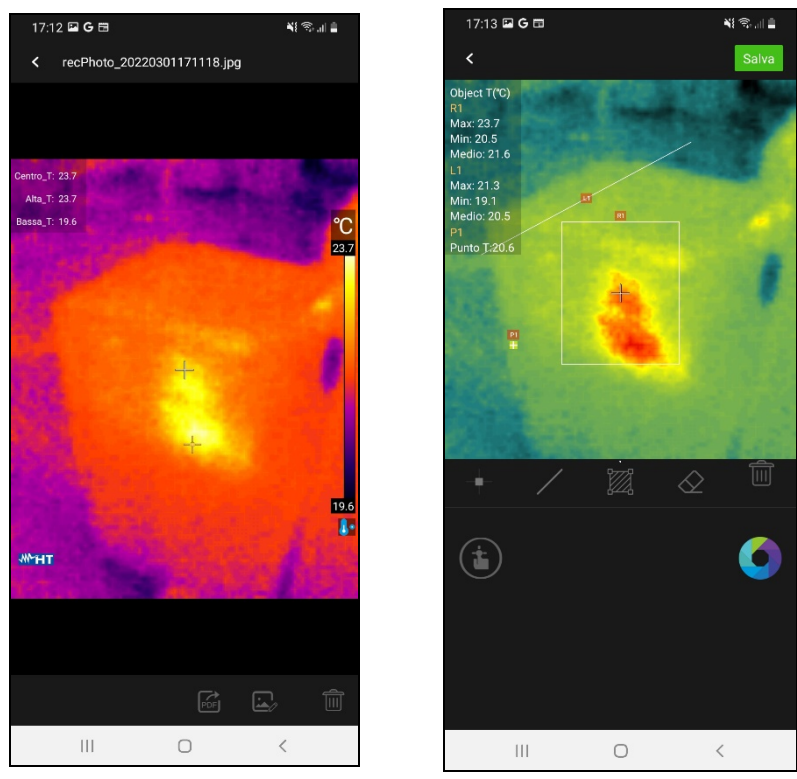

Fig. 11: Edição de imagens guardadas

# WY HI

### Criação de relatório PDF

- 1. Entre na Galeria e seleccione a imagem desejada (ver § 5.7) como mostrado na Fig. 11 - lado direito
- 2. Clique no ícone **para executar a criação do relatório PDF** associado à imagem seleccionada. O ecrã da Fig. 12 - lado esquerdo é apresentado no ecrã. Confirmar com "OK" para iniciar a operação.
- 3. Selecione uma imagem visível entre as disponíveis no dispositivo móvel ou tire uma fotografia instantânea do objeto em vista (ver Fig. 12 - parte central)
- 4. Introduza qualquer comentário associado à imagem emoldurada que será incluído no relatório final ou toque na opção "Skip" para continuar.

 $17:36$  **a G m** 

Pointer image

Ski

image

 $\overline{2}$  $\overline{3}$  $\overline{4}$ 

a  $\mathbf{s}$  $\vert d$  $\mathsf{f}$ 

 $\curvearrowleft$  $\overline{z}$  $\mathbf{x}$  $\mathbf{c}$  $\mathsf{v}$  $\mathbf b$ 

 $!#1$ 

 $\overline{1}$ 

 $\vert\vert\vert$ 

 $\langle$ 

 $\overline{1}$ q W  $\mathsf{e}$  Comments

imago

 $\mathsf{t}$  $\mathsf{v}$  $\mathsf{u}$  $\mathbf{i}$  $\circ$  $\mathsf{p}$ 

 $\mathsf{r}$ 

5 6 7 8

 $g$  h  $\mathbf{i}$  $\mathsf{k}$  $\mathbf{I}$  $\circledcirc$ 

Italiano

 $\bigcirc$ 

 $\Omega$ 

Imagna

 $n \mid m$ 

 $\overline{a}$ 

 $\overline{9}$  $\overline{0}$ 

 $\hookleftarrow$ 

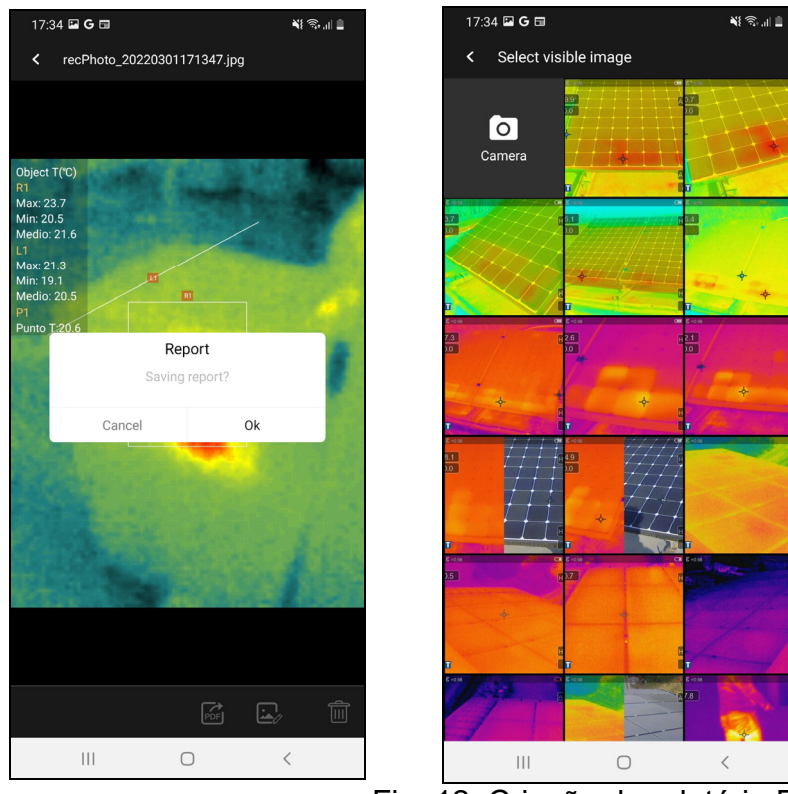

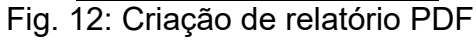

5. O relatório PDF é criado e guardado automaticamente na pasta "**DCIM/Report\_pdf**" do dispositivo móvel ligado, como mostrado na Fig. 13.

**NES** 

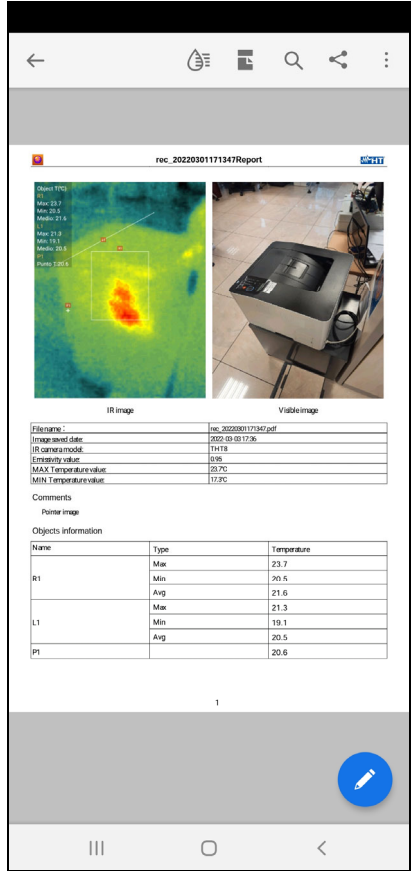

Fig. 13: Visualização de relatório PDF

### **6 MANUTENÇÃO**

### **6.1 GENERALIDADE**

Ao utilizar e armazenar, seguir as recomendações listadas neste manual para evitar possíveis danos ou perigos durante a utilização. Não utilizar o instrumento em ambientes de alta humidade ou alta temperatura. Não expor à luz solar direta. Desligar sempre o instrumento após a sua utilização.

### **6.2 LIMPEDA DO INSTRUMENTO**

Utilizar um pano macio e seco para limpar o instrumento. Nunca utilizar panos húmidos, solventes, água, etc.

### **6.3 TEMPO DE VIDA**

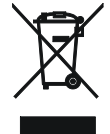

**ATENÇÃO**: o símbolo no instrumento indica que o equipamento, os seus acessórios e baterias devem ser recolhidos separadamente e tratados adequadamente.

### **6.4 ACESSÓRIOS**

#### **6.4.1 Acessórios fornecidos**

- Estojo de proteção
- Adaptador USB-C / Micro USB
- Instruções para download da HTSmartCamera e manual de instrução

## **7 ESPECIFICAÇÕES TÉCNICAS**

#### **Medição de Temperatura**

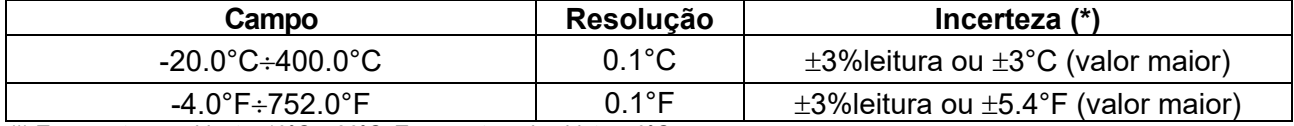

*(\*) Temperatura ambiente: 10°C ÷ 26°C, Temperatura do objeto: >0°C* 

#### **Medição de Temperatura modo Screening**

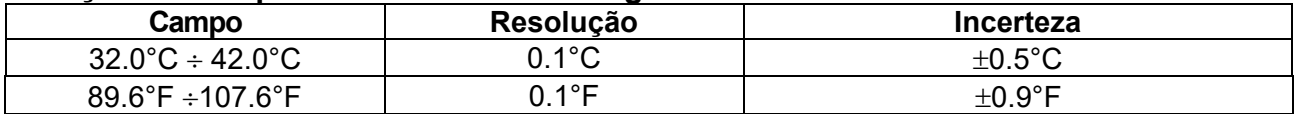

#### **Especificações gerais**

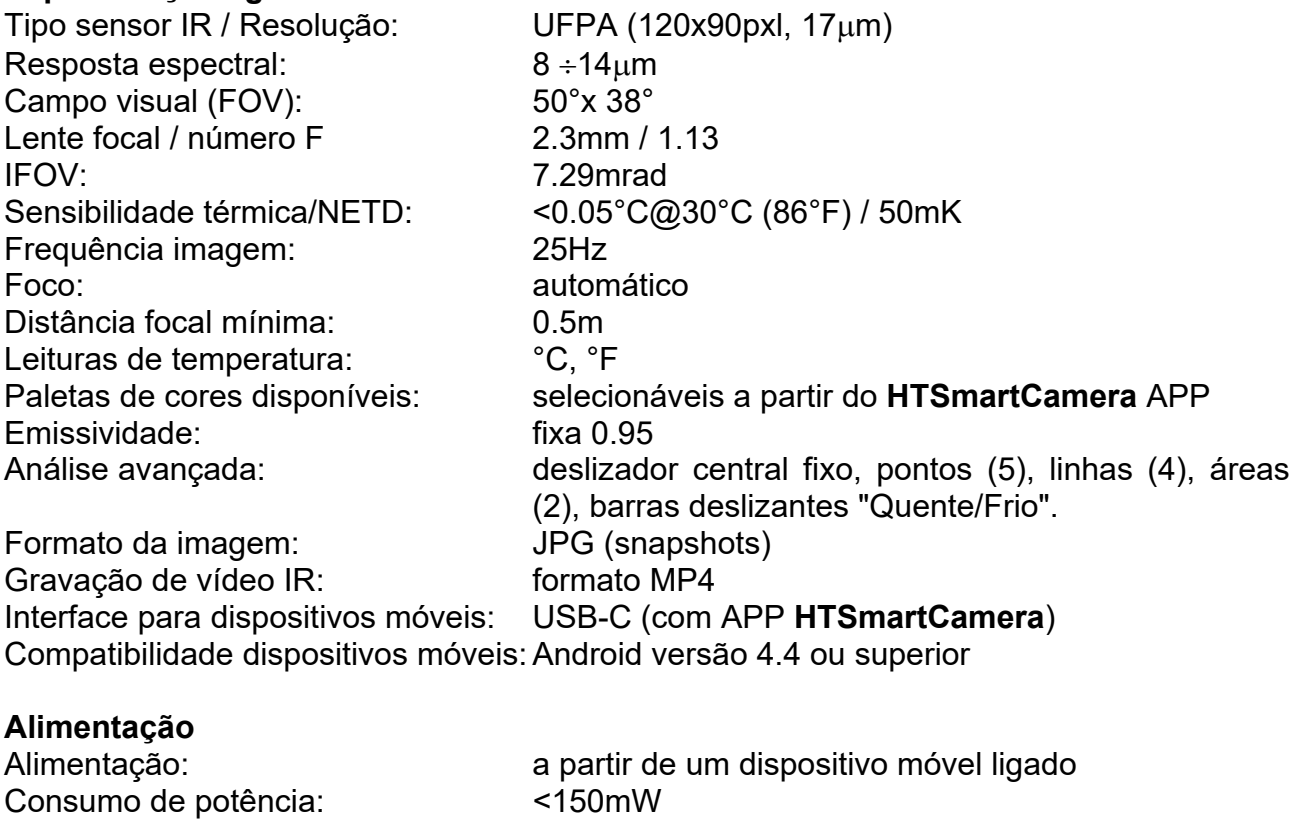

#### **Caraterísticas mecânicas**

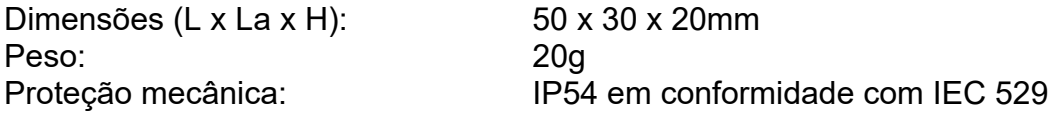

### **7.1 AMBIENTE**

#### **7.1.1 Condições ambientais de utilização**

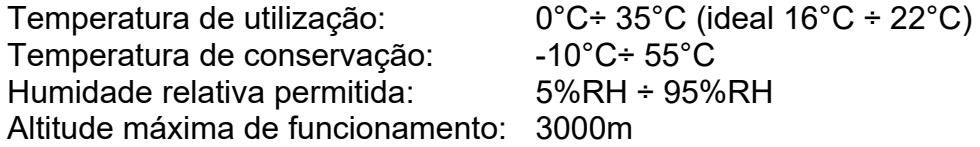

**Este instrumento está conforme com os requisitos da Diretiva CEM 2014/35/UE Este instrumento está em conformidade com os requisitos da Diretiva Europeia 2011/65/UE (RoHS) e da Diretiva Europeia 2012/19/UE (REEE)** 

### **8 ASSISTÊNCIA**

### **8.1 CONDIÇÕES DE GARANTIA**

Este instrumento é garantido contra todos os defeitos de material e de fabrico, de acordo com as condições gerais de venda. Durante o período de garantia, as peças defeituosas podem ser substituídas, mas o fabricante reserva-se o direito de reparar ou substituir o produto. Se o instrumento tiver de ser devolvido ao serviço pós-venda ou a um retalhista, o transporte é feito à custa do cliente. A remessa deve, em qualquer caso, ser previamente acordada. Uma nota explicando as razões para o envio do instrumento deve ser sempre incluída com o envio. Utilizar apenas a embalagem original para expedição; quaisquer danos causados pela utilização de embalagens não originais serão cobrados ao cliente. O fabricante declina qualquer responsabilidade por danos causados a pessoas ou objetos.

A garantia não se aplica nos seguintes casos

- Reparação e/ou substituição de acessórios e bateria (não cobertos pela garantia).
- Reparações que são necessárias devido à utilização incorreta do instrumento ou à sua utilização com equipamento incompatível.
- Reparações devido a embalagens impróprias.
- Reparações que têm de ser efetuadas por pessoal não autorizado.
- Modificações feitas ao instrumento sem a autorização expressa do fabricante.
- Utilização não coberta pelas especificações do instrumento ou pelo manual do utilizador.

O conteúdo deste manual não pode ser reproduzido sob qualquer forma sem a permissão do fabricante.

**Os nossos produtos são patenteados e marcas registadas. O fabricante reserva-se o direito de fazer alterações às especificações e preços se tal se dever a melhorias tecnológicas.** 

### **8.2 ASSISTÊNCIA**

Se o instrumento não funcionar corretamente, contactar o Departamento de Serviço. Se o instrumento continuar a funcionar mal, verificar se o procedimento de utilização do instrumento está de acordo com este manual. Se o instrumento tiver de ser devolvido ao serviço pós-venda ou a um concessionário, o transporte é feito à custa do cliente. A remessa deve, em qualquer caso, ser previamente acordada. Uma nota explicando as razões para o envio do instrumento deve ser sempre incluída com o envio. Utilizar apenas a embalagem original para expedição; quaisquer danos causados pela utilização de embalagens não originais serão cobrados ao cliente.

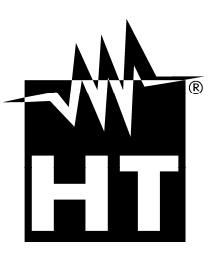

#### **HT INSTRUMENTS SA**

C/ Legality, 89 08024 Barcelona - **ESP** Phone: +34 93 408 17 77, Fax: +34 93 408 36 30 eMail: info@htinstruments.com eMail: info@htinstruments.es Web: www.htinstruments.es **HT INSTRUMENTS USA LLC** 3145 Bordentown Avenue W3 08859 Parlin - NJ - **USA** Tel: +1 719 421 9323 eMail: sales@ht-instruments.us Web: www.ht-instruments.com

#### **HT ITALY LTD**

Via della Boaria, 40 48018 Faenza (RA) - **ITA** Phone: +39 0546 621002 Fax: +39 0546 621144 eMail: ht@htitalia.it Web: www.ht-instruments.com

#### **HT INSTRUMENTS GMBH**

Am Waldfriedhof 1b D-41352 Korschenbroich - **GIVES**  Phone: +49 (0) 2161 564 581 Fax: + 49 (0) 2161 564 583 eMail: info@ht-instruments.de Web: www.ht-instruments.de

#### **HT INSTRUMENTS BRASIL**

171 Aguaçu Street, bl. Ipê, room 108 13098321 Campinas SP - **GOOD** Phone: +55 19 3367.8775 Fax: +55 19 9979.11325 eMail: vendas@ht-instruments.com.br Web: www.ht-instruments.com.br

#### **HT ITALIA CHINA OFFICE**  意大利**HT**中国办事处

Room 3208, 490# Tianhe road, Guangzhou - **CHN**  地址:广州市天河路490号壬丰大厦3208室 Tel.: +86 400-882-1983, Fax: +86 (0) 20-38023992 eMail: zenglx\_73@hotmail.com Web: www.guangzhouht.com